# 生産管理表示器

# スーパーあんどん N100

# ソフトウェア説明書

旭産業株式会社 第3版 AS725D062

# 目次

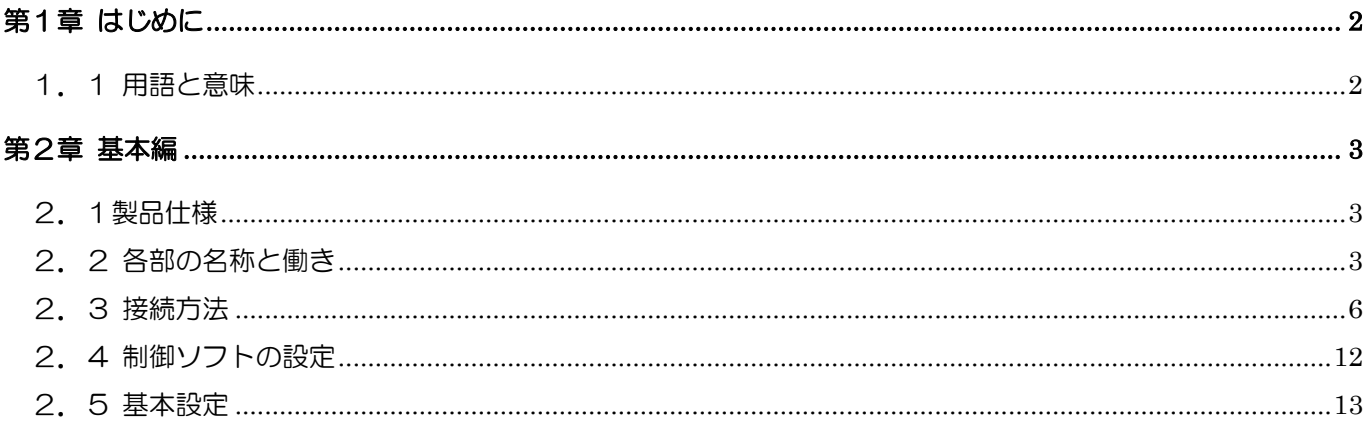

#### <span id="page-2-0"></span>第1章 はじめに

#### <span id="page-2-1"></span>1.1 用語と意味

スーパーあんどん N100を使い始めるにあたって、知っておくと習得の助けになる用語や概念 のいくつかを、以下に示します。スーパーあんどんの操作に関する用語や概念については、『スー パーあんどんソフトウェア説明書(クイックスタート編)』、『スーパーあんどんソフトウェア説明 書(応用編)』をお読みください。

クリック

マウスの左ボタンを1回押します。

デバイス名

スーパーあんどん N100本体の名前

ホスト名

スーパーあんどん N100から接続する制御 PC の名前。半角英数文字

IP アドレス

スーパーあんどん N100から接続する制御 PC の IP アドレス(例:192.168.1.1)

ポート番号

制御 PC と通信する時に使用する番号。初期値10000

クローンディスプレイ

既にスーパーあんどんやスーパーあんどん N100が設置してあり、セカンドディスプレイと して裏表表示や遠方でもう一台表示したい場合に、カウント入力機能を無効にして稼働状況の表 示だけを行います。

#### **HDMI**

パソコンやデジタル家電の映像と音声をデジタルテレビに送るための接続規格です。 劣化しにくいデジタル信号を用いているため、高解像度の映像もにじみ無く伝送できます。

# <span id="page-3-0"></span>第2章 基本編

#### <span id="page-3-1"></span>2.1 製品仕様

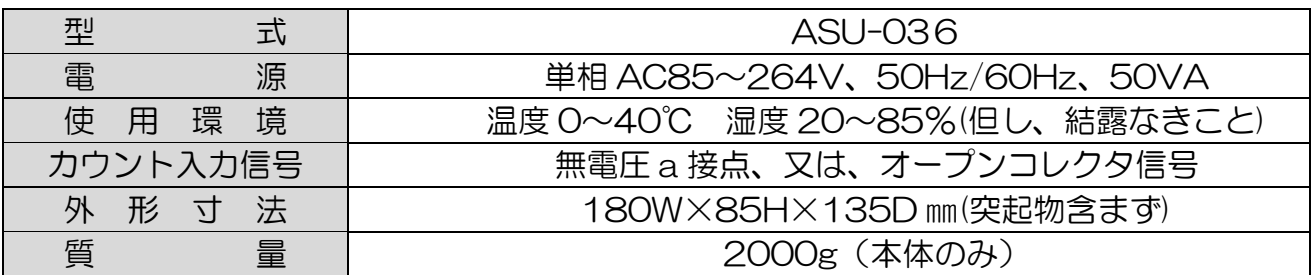

#### <span id="page-3-2"></span>2.2 各部の名称と働き

・上面

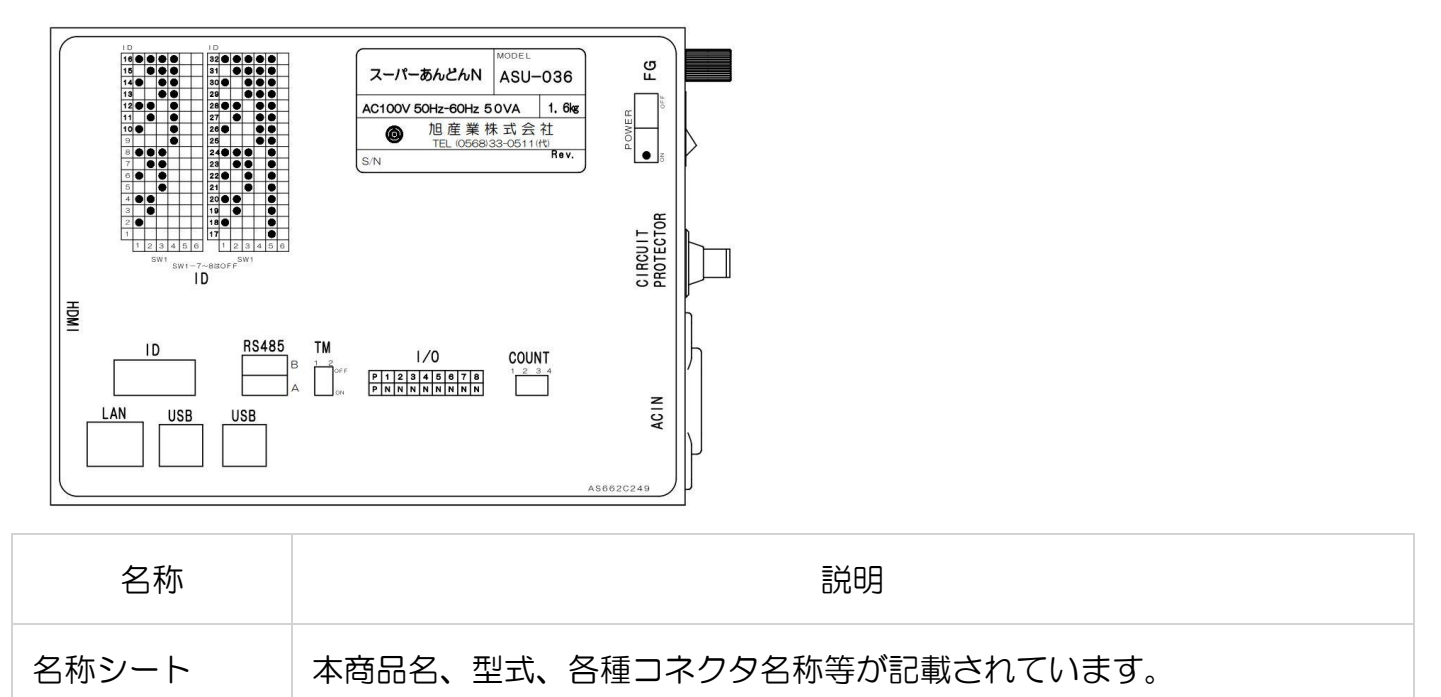

・側面

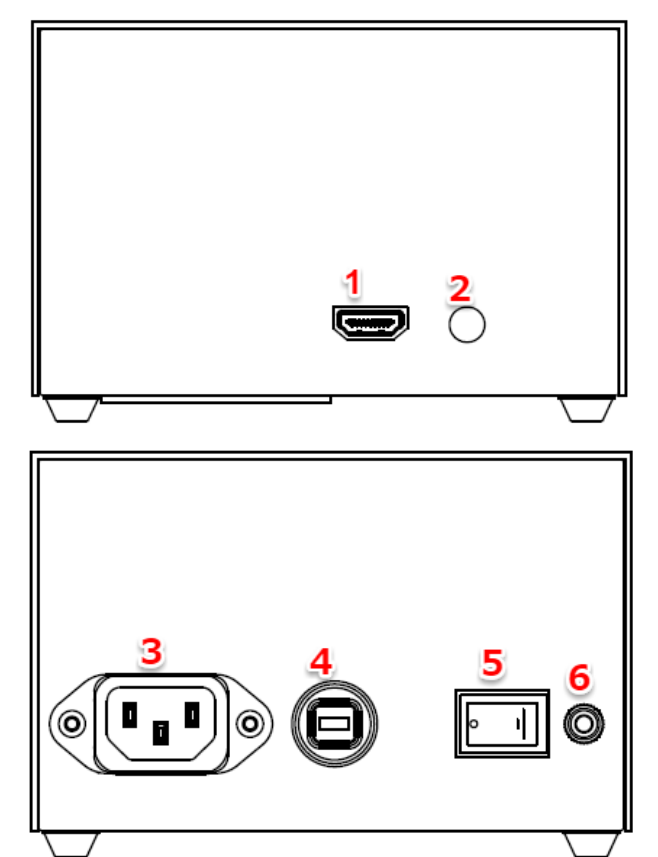

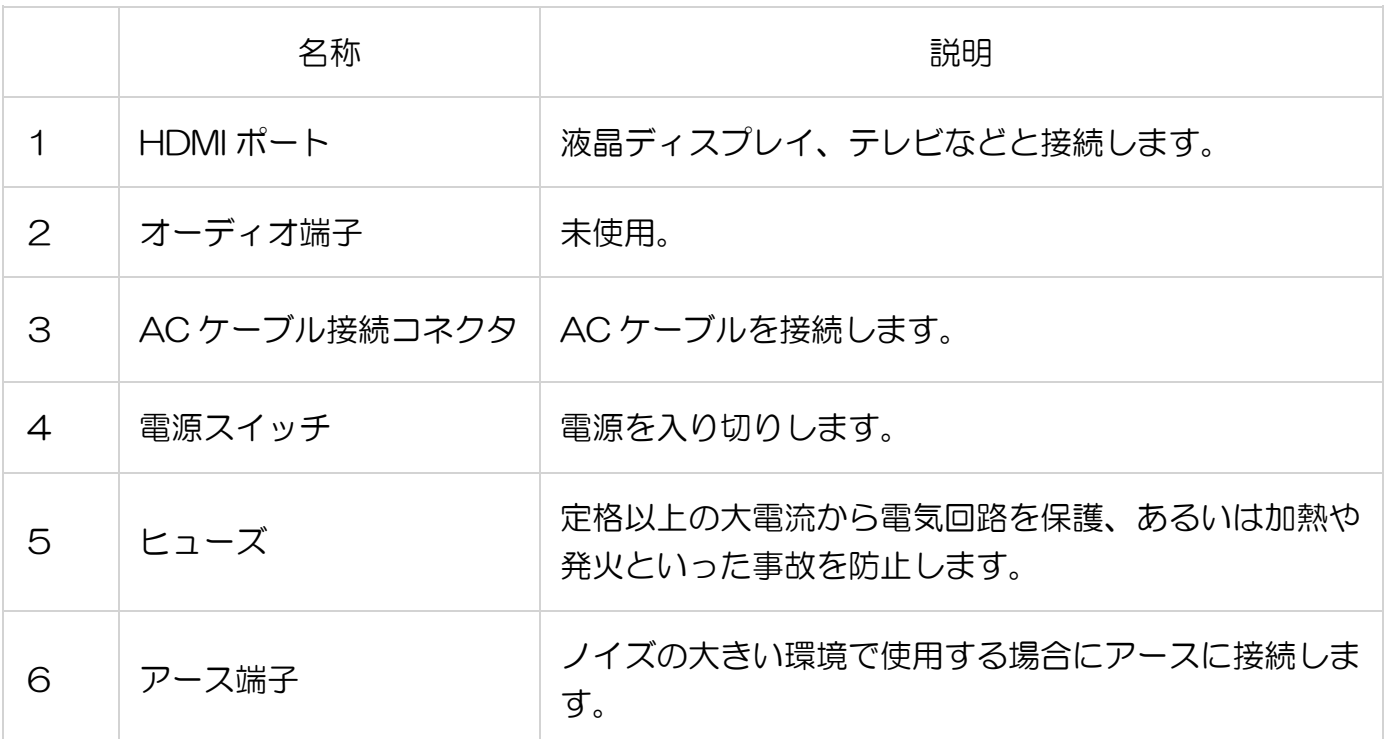

・後面

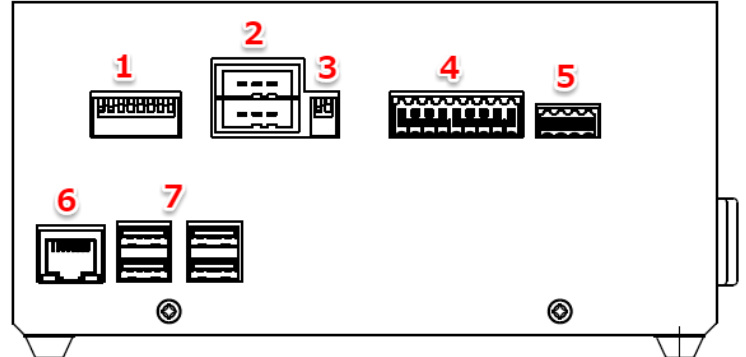

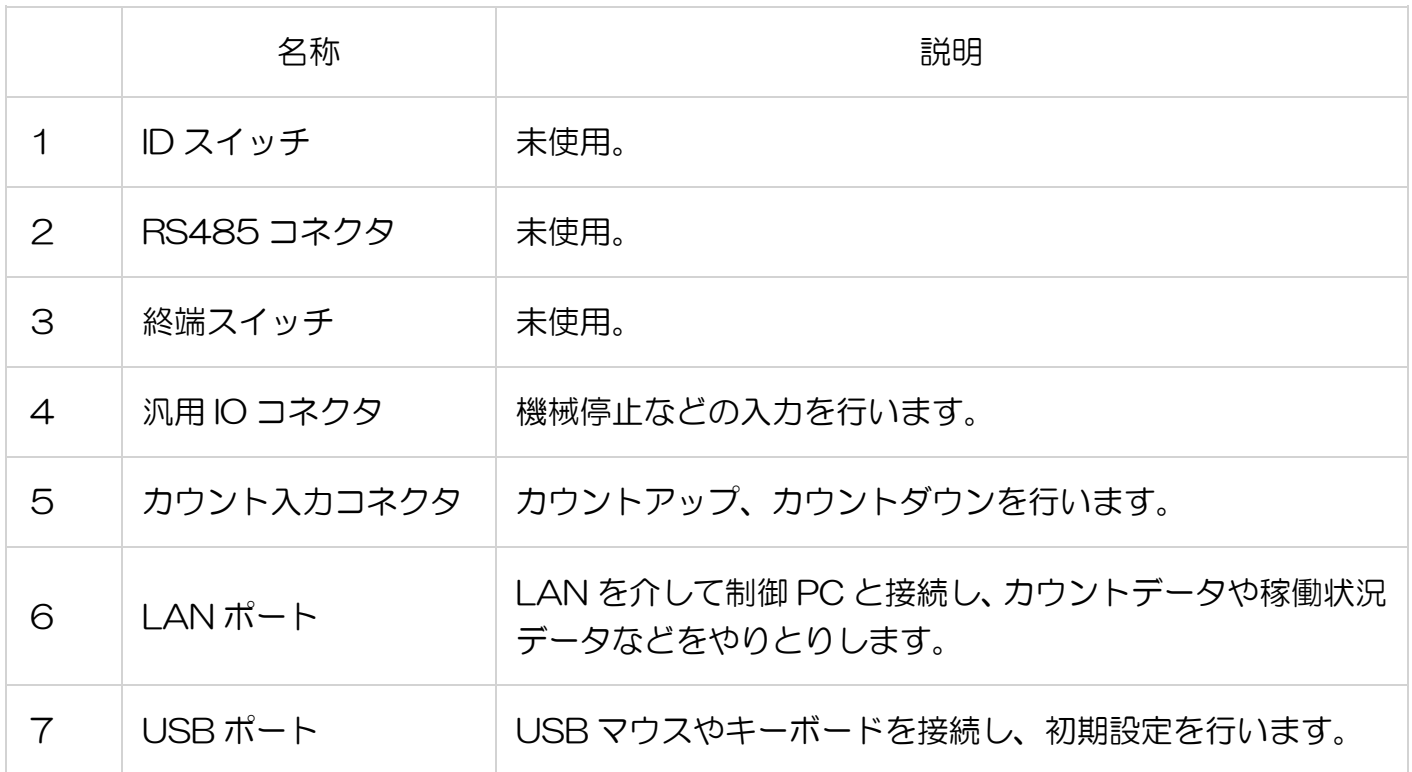

#### <span id="page-6-0"></span>2.3 接続方法

・ディスプレイに接続します。

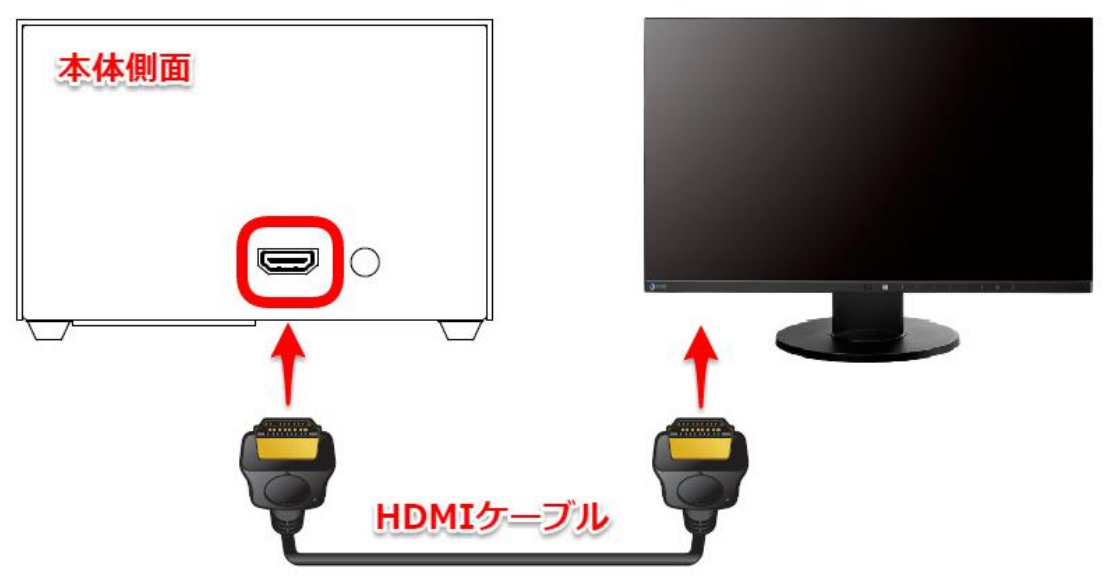

・電源ケーブルを接続します。

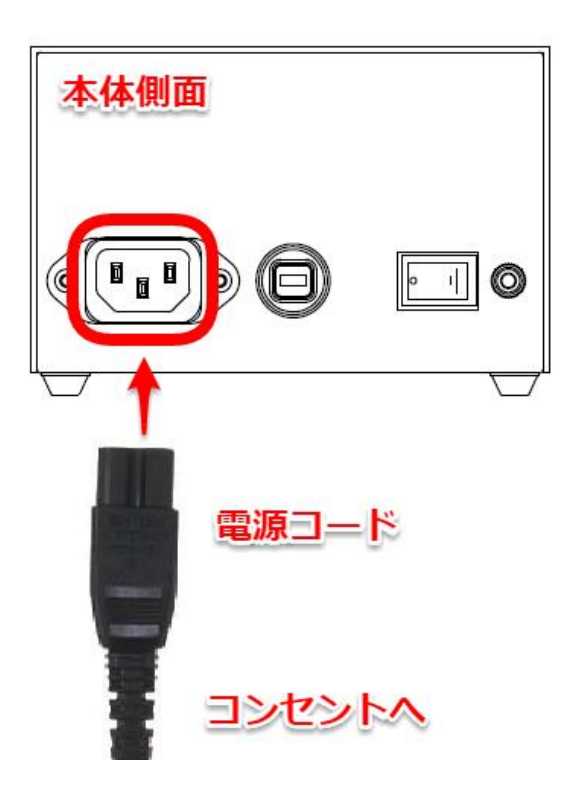

・カウント入力コネクタを接続します。 ※配線加工はお客様でご用意ください。

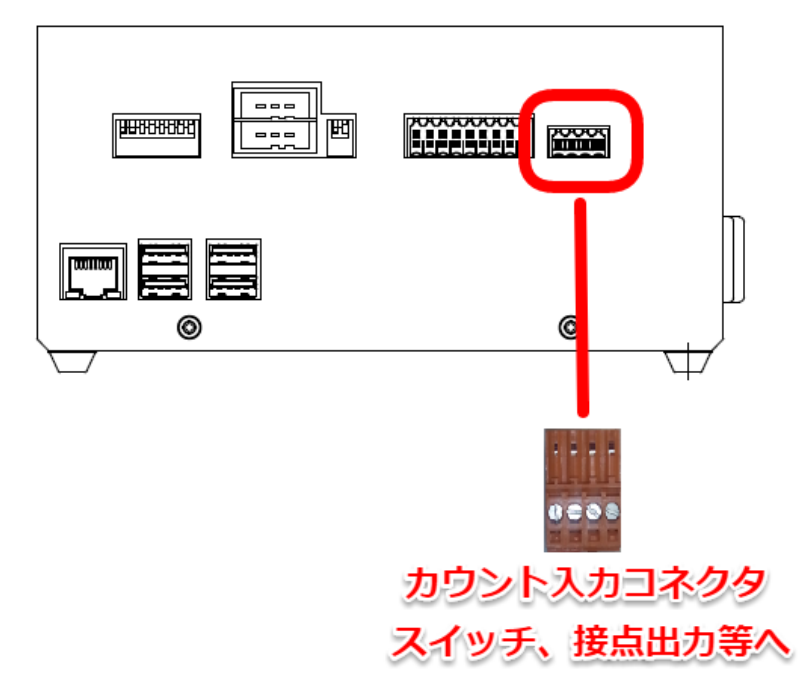

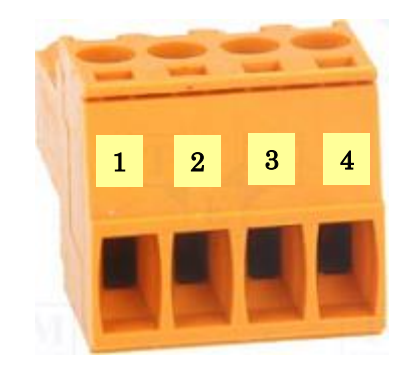

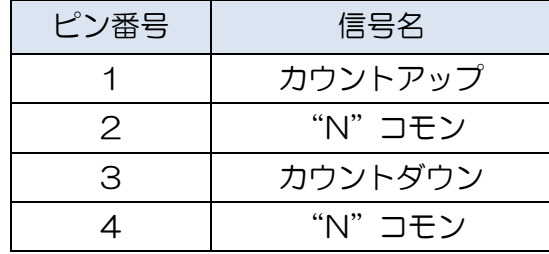

マイナスドライバ(幅 2mm)をドライバ差込み口に数 mm 挿入後、てこを応用してこじるか、約 10mm 挿入すると、線差込み口が開きますので芯線を挿入して下さい。

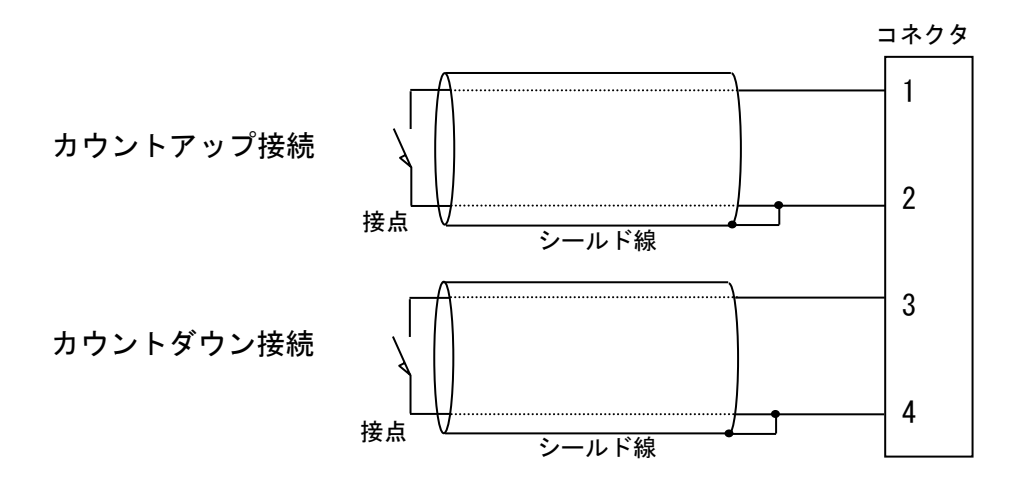

#### オープンコレクタ信号の場合

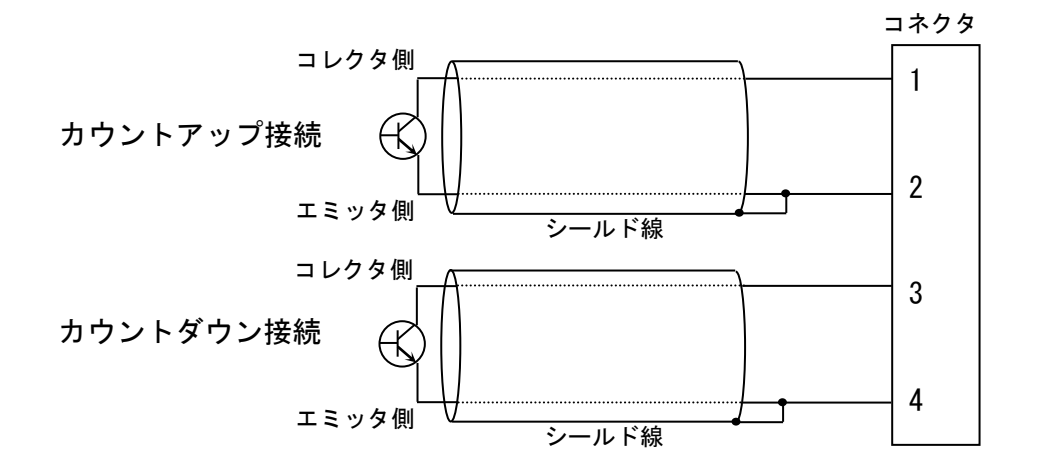

・汎用入出力コネクタを接続します。 ※配線加工はお客様でご用意ください。

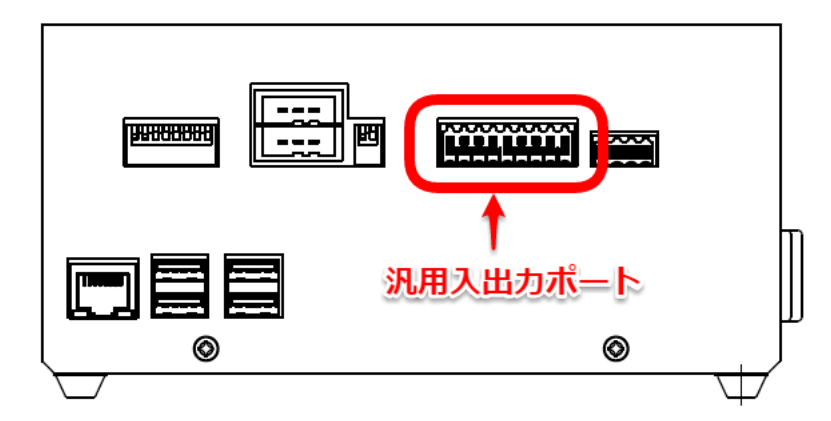

以下の信号を入力して下さい。

信号の種類--------------無電圧接点信号、又は、オープンコレクタ信号 最小 ON/OFF 時間-------100mS 接点容量----------------最大 5V/10mA

※ 信号(供給電源回路を含む)をコントローラへ接続すると共にコントローラ以外の機器へも接続すると、 回路の回り込みによりノイズの影響を受け、誤動作の原因となりますので避けて下さい。オープンコ レクタ信号を使用する場合は NPN タイプの信号を使用して下さい。 ※シールド線を使用して下さい。

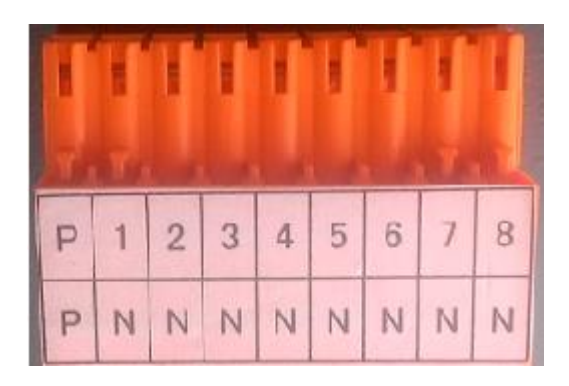

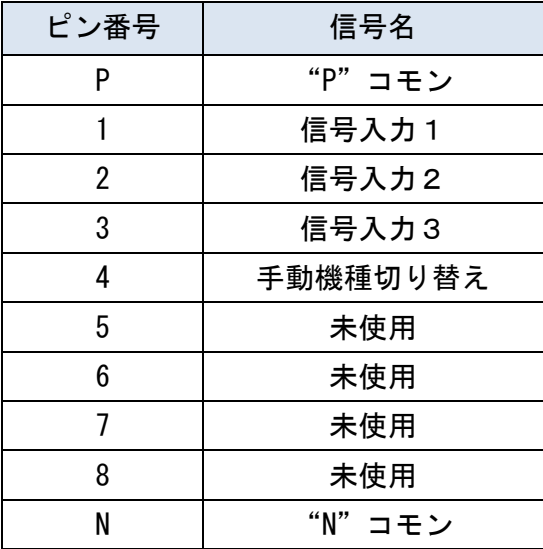

無電圧接点信号の場合

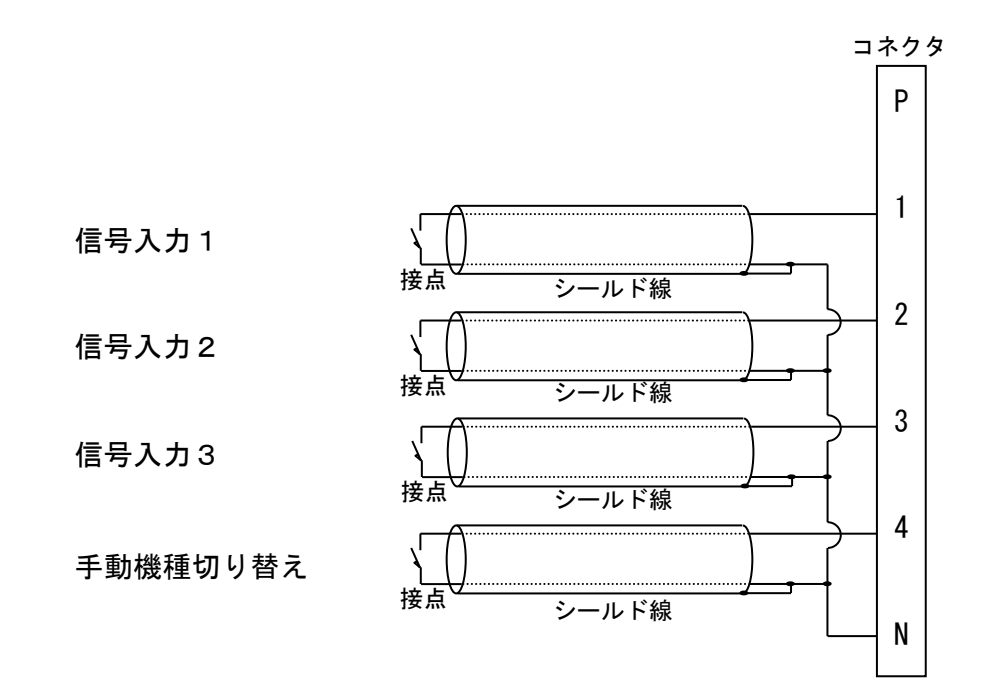

オープンコレクタ信号の場合

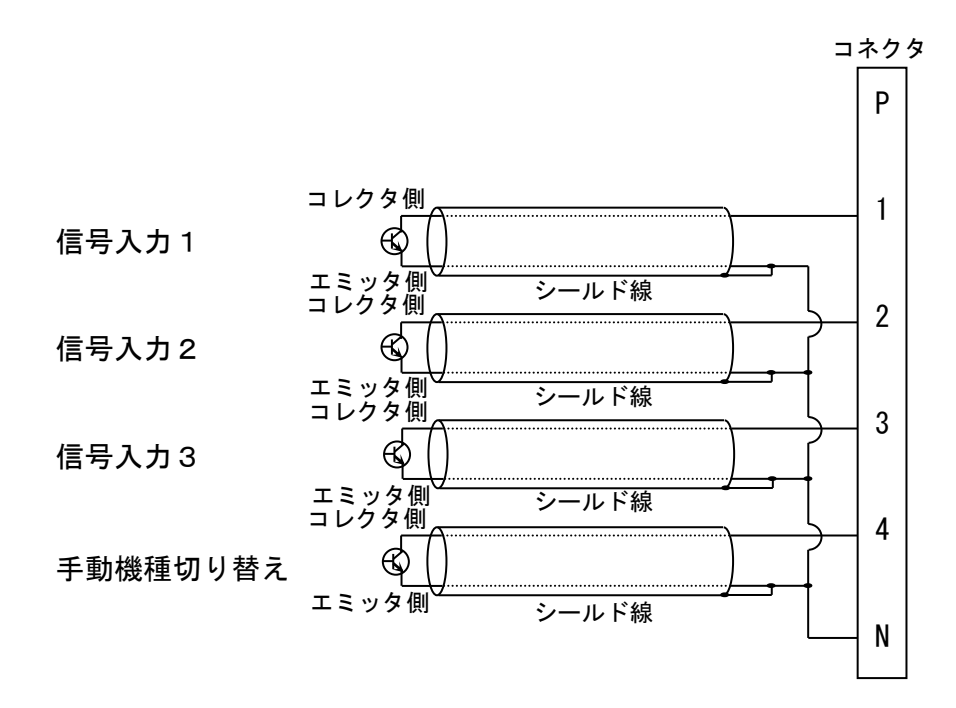

・電源スイッチを押します。

しばらくすると初期画面が表示されます。終了する場合は、電源スイッチをオフにしてください。

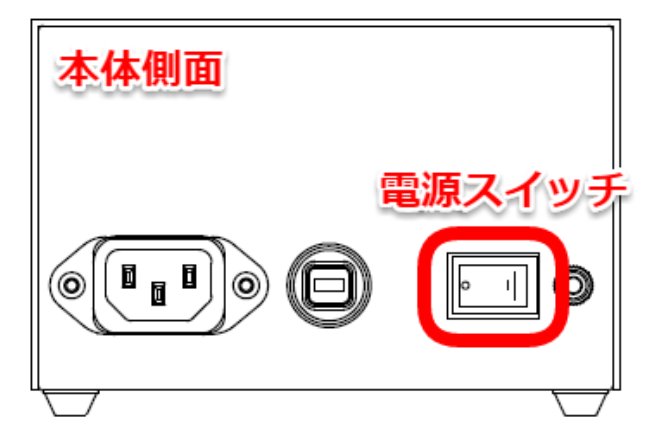

・USB マウスとキーボードを接続します。

※USB マウスとキーボードは設定変更時のみ使用します。普段は取り外して頂いて結構です。 ※USB ポートは 4 箇所ありますが、どこに挿していただいても結構です。

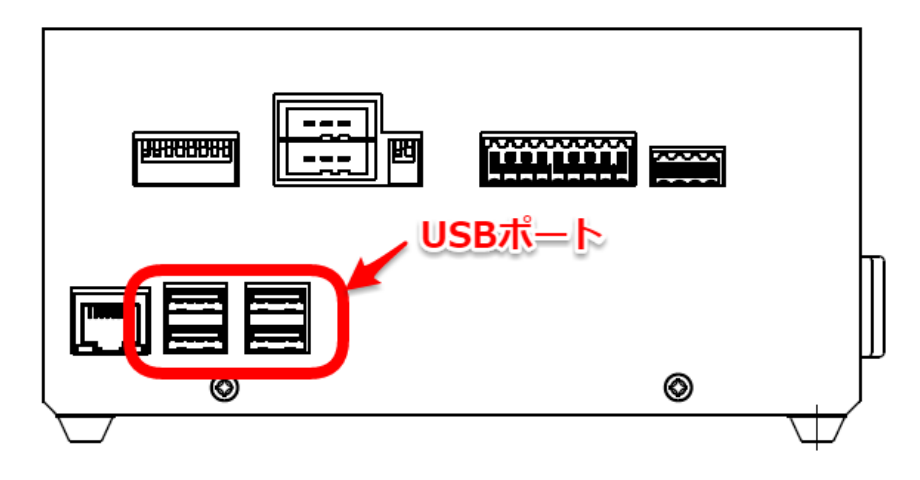

### <span id="page-12-0"></span>2.4 制御ソフトの設定

・「オプション」→「動作設定」を選択

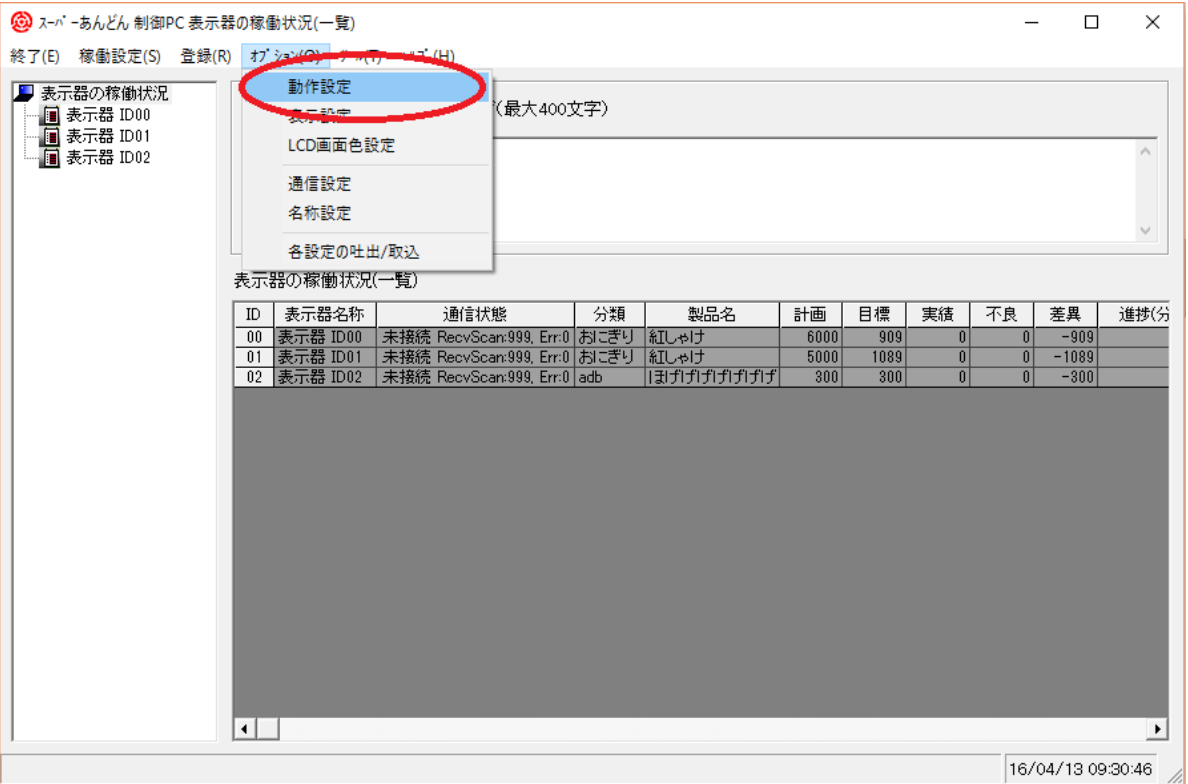

### ・「接続機器」から「LAN」を選択して、「更新」ボタンをクリック

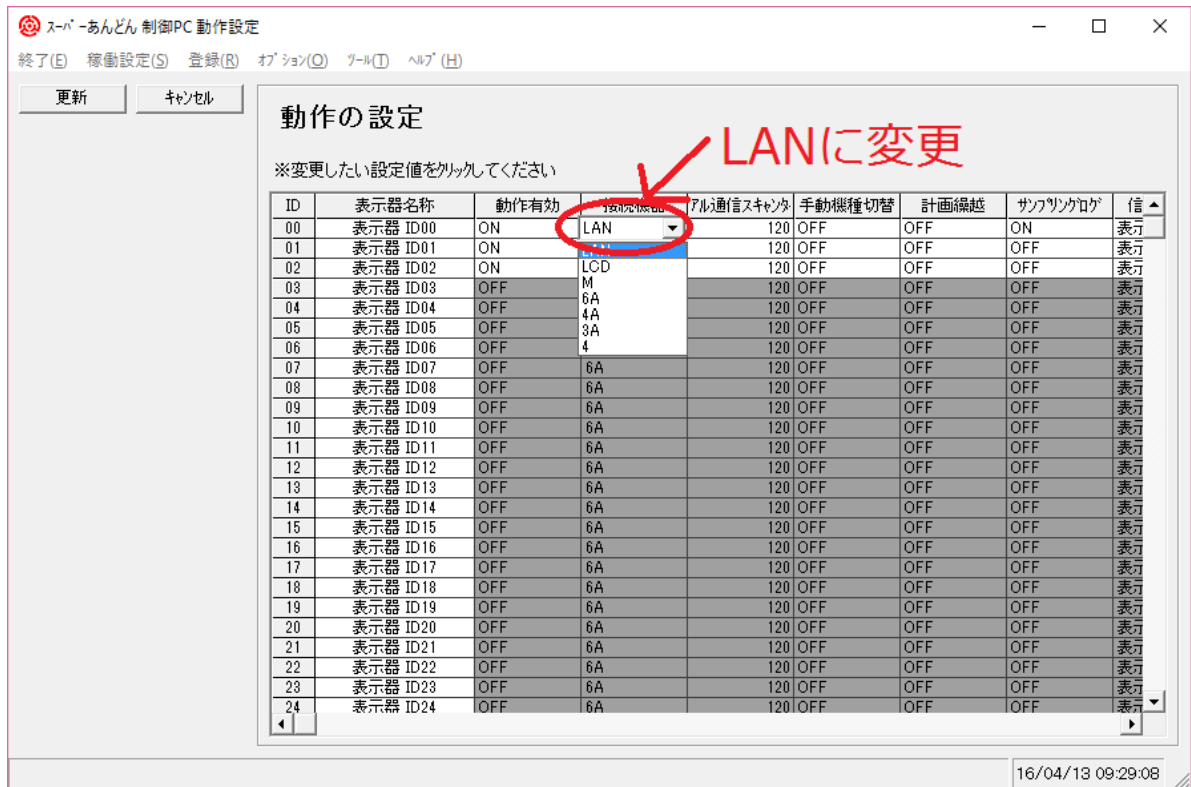

### <span id="page-13-0"></span>2.5 基本設定

※ 設定は USB マウスで項目を選択し、USB キーボードで入力してください。

※ タッチパネルディスプレイをご使用の場合は、一部の設定をタッチ操作で行うことができます。

#### ・ホスト名または IP アドレス

制御 PC のホスト名又は IP アドレスを半角英数字で入力する。

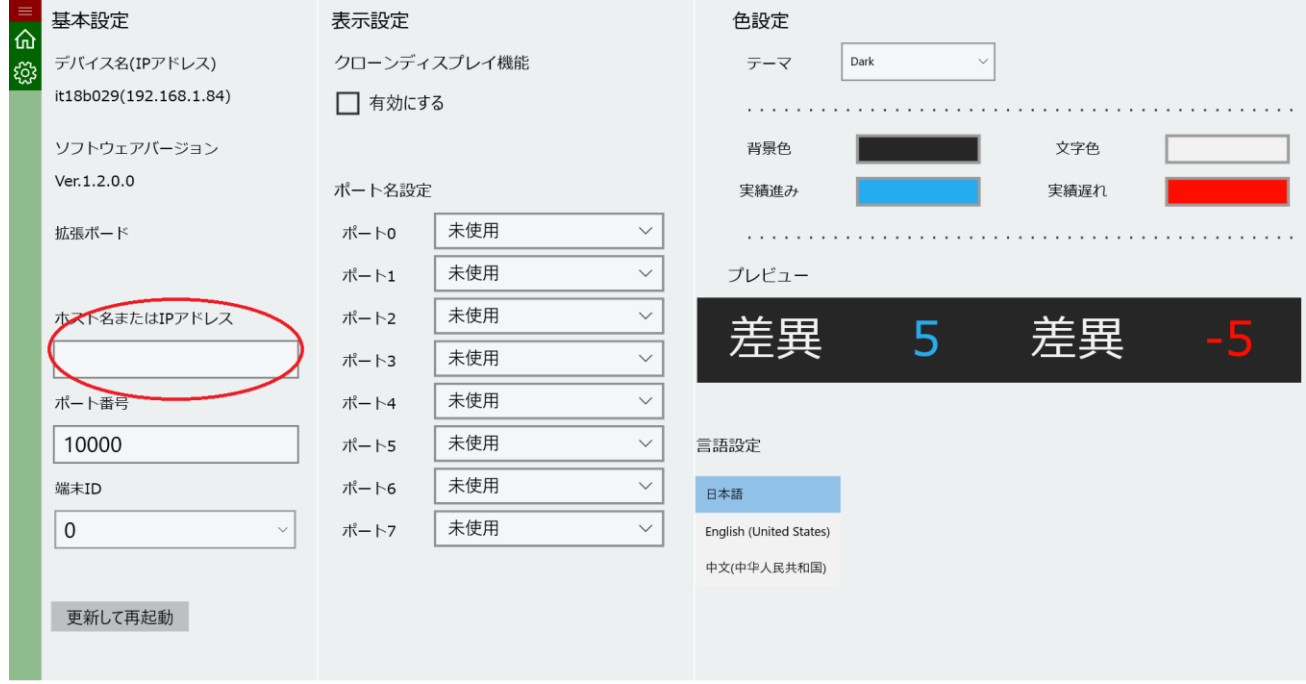

・ポート番号

初期値10000から変更する必要はありません。

### ・端末 ID

#### 制御ソフトの表示機器 ID を確認し、端末 ID を指定する。

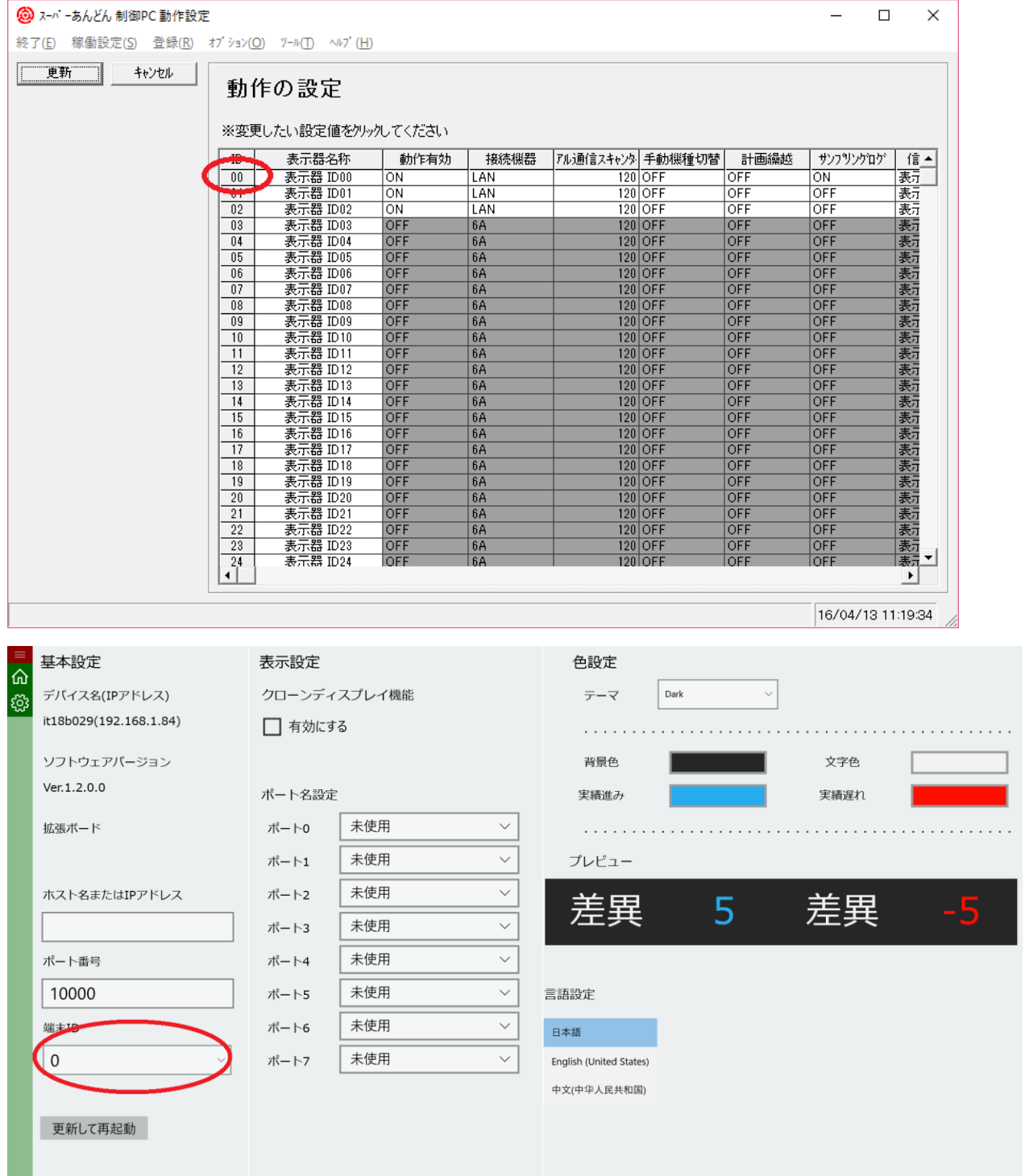

#### 2.6 表示設定

・クローンディスプレイ機能

カウントアップを LED あんどんや LCD あんどんで行い、スーパーあんどん N をセカンドディ スプレイとして使用したい場合に設定を有効にしてください。

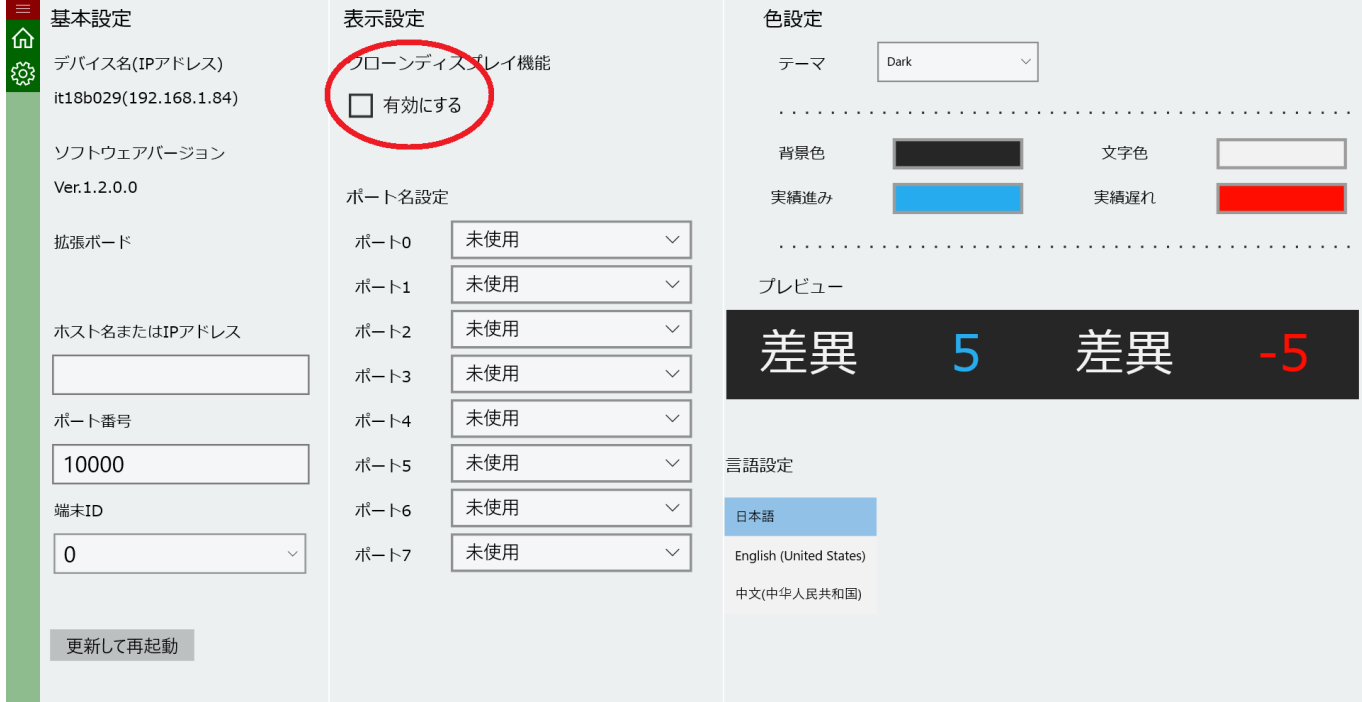

・ポート名変更

汎用入出力ポートに用途に応じて名前を変更することができます。 変更した名前は稼働状況画面に反映されます。

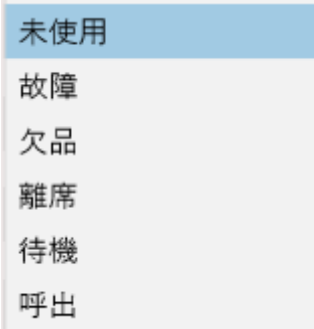

・テーマ

Dark/Light から選択できます。各種色変更した場合は Custom になります。

・言語設定

日本語、英語、中国語から選択できます。

2.7 稼働状況画面

まず、画面左上のバーをクリックします。

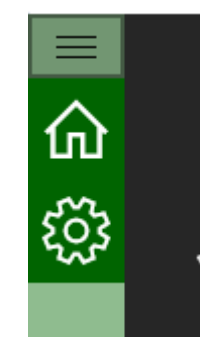

次に、「稼働状況」をクリックします。 ※アイコンを直接クリックしていただいても切り替わります。

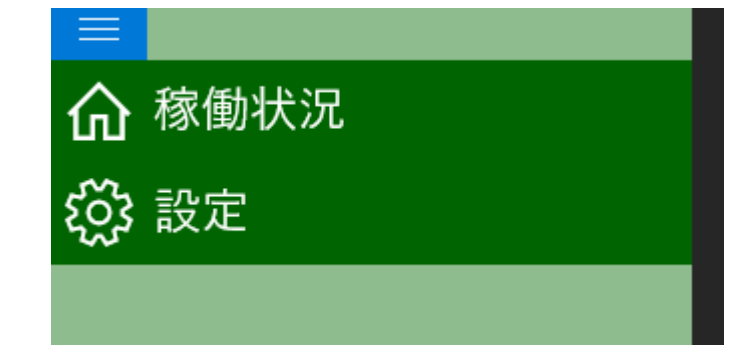

「稼働状況」画面が表示されます。

・画面の説明

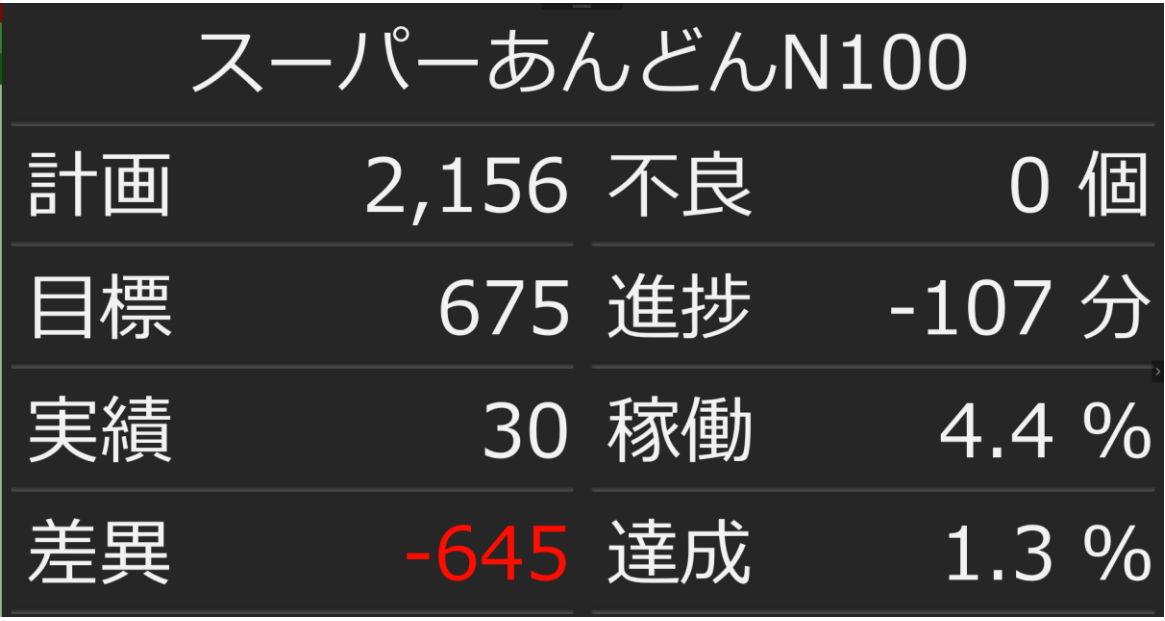

1・・・製品名

制御ソフトで設定された製品名が表示されます。

- 2・・・基本情報エリア(計画、目標、実績、差異) 差異は、進み時緑色、遅れ時赤色で表示されます。
- 3・・・詳細情報エリア(詳細情報、積算グラフ、汎用入出力ポート状態) 詳細情報は画面端の矢印ををクリックすることで、3種類の情報エリアを切り替えて表示するこ とができます。

ソフトウェア説明書(スーパーあんどん N100)

1. 不良数(個)、進捗時間(分)、稼働率(%)、達成率(%)が表示されます。

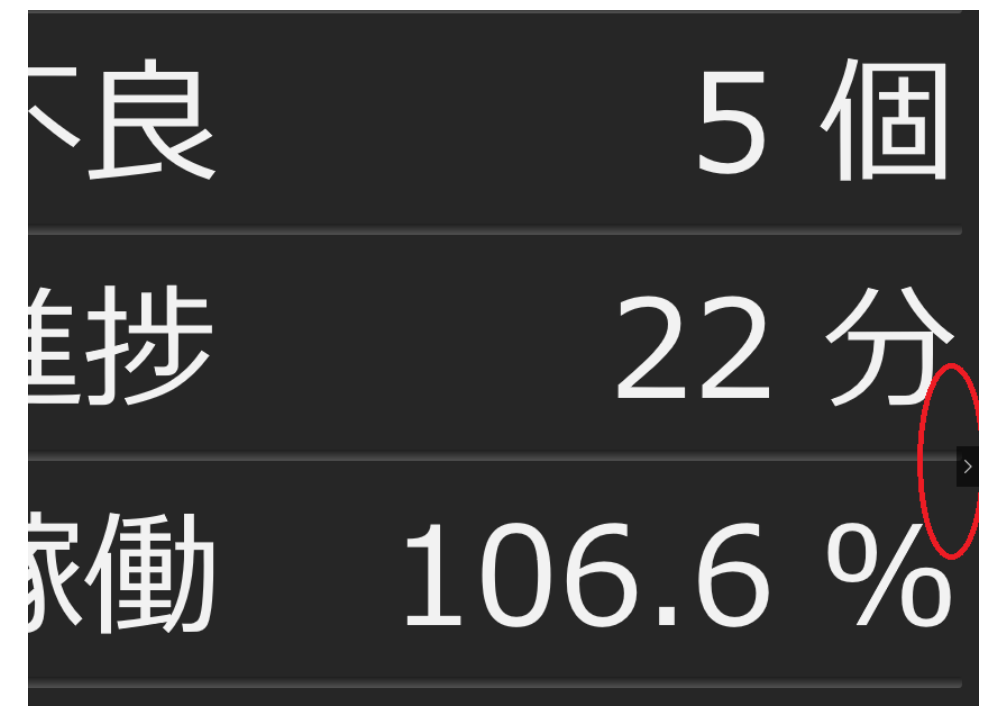

2. 目標、実績が積算グラフで表示されます。 グラフは生産開始時刻から現在時刻の出来高が表示されます。

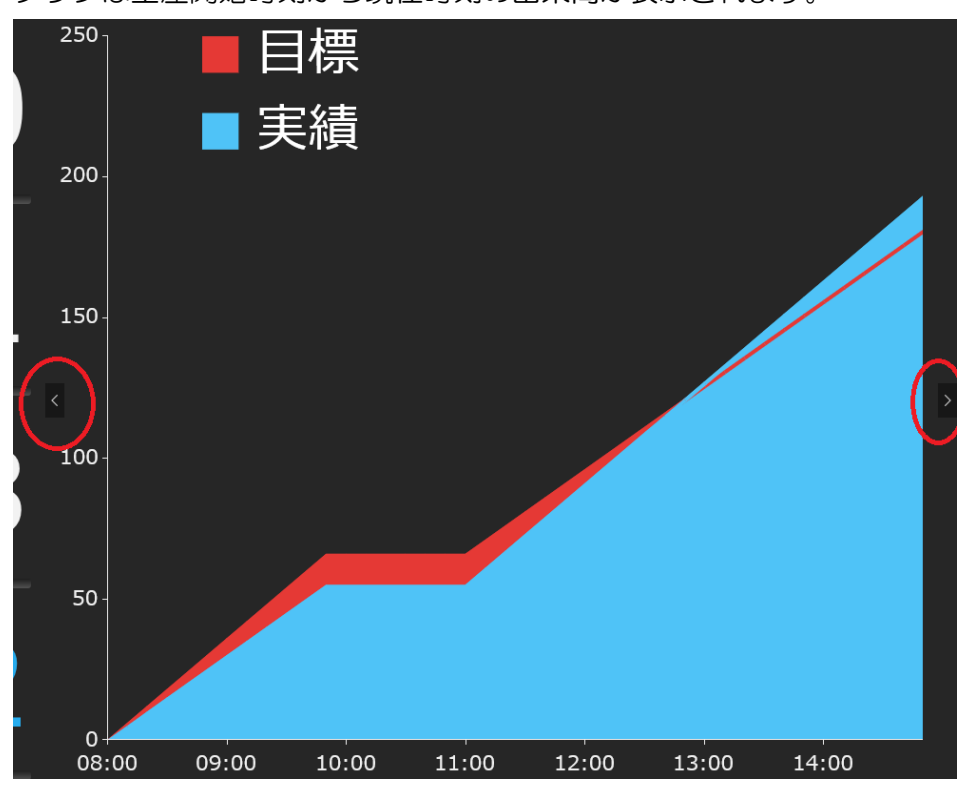

3. 汎用入出力ポートの状態が表示されます。

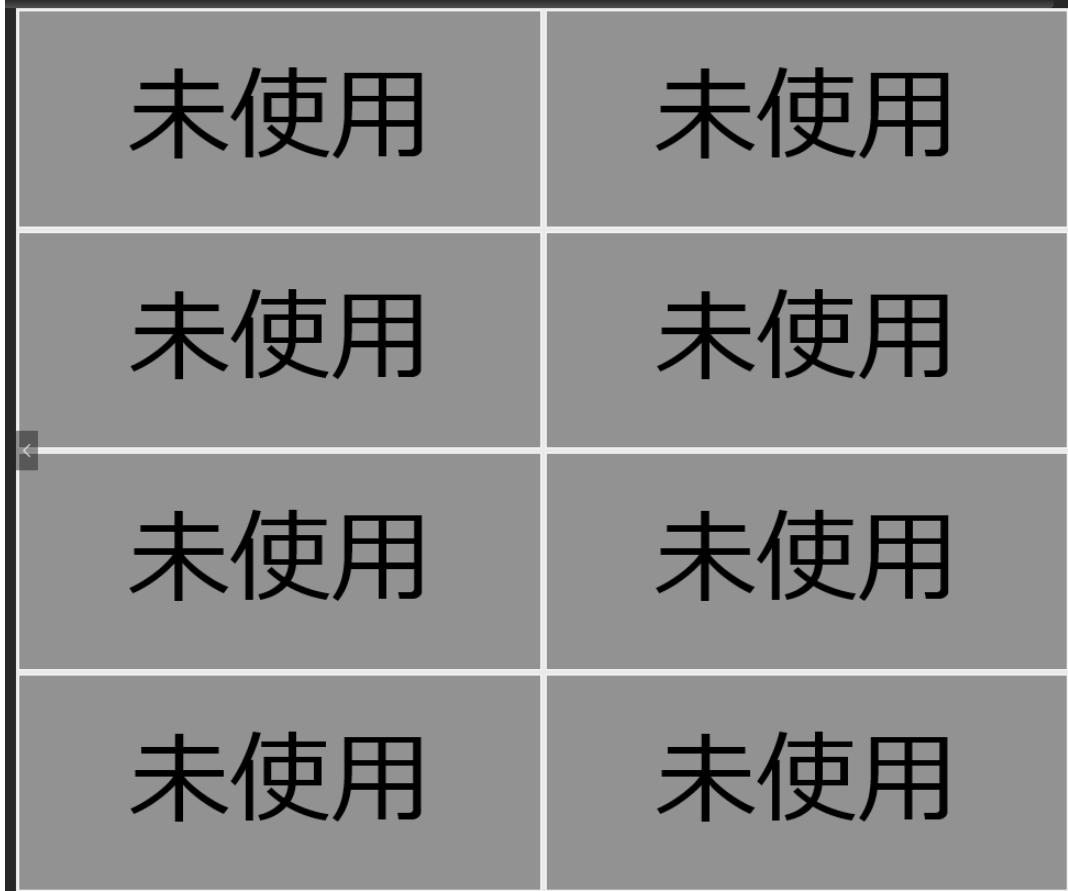

ソフトウェア説明書(スーパーあんどん N100)

改訂履歴

2019/06/03・・・第 3 版 ・画像差し替えに伴い文章変更 2016/10/13・・・第 2 版 ・製品名の変更に対応 2016/07/10・・・第1版

・初版

## 旭産業株式会社

〒486-0906 愛知県春日井市下屋敷町字下屋敷 145 番地 TEL:0568-33-0511